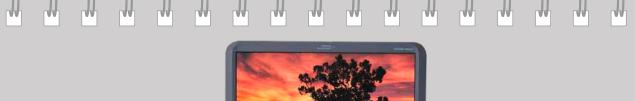

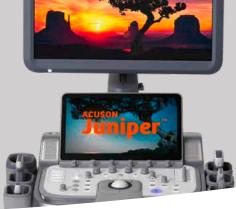

# ACUSON Juniper Ultrasound System

**Quick Reference Guide** 

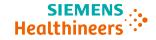

siemens.com/ultrasound

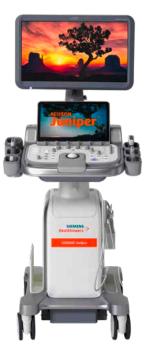

### **Table of Contents**

| System Overview               | 3  |  |
|-------------------------------|----|--|
| Getting Started               | 11 |  |
| 2D and M-mode                 | 21 |  |
| Color and Spectral Doppler    | 36 |  |
| SieScape Panoramic Imaging    | 53 |  |
| Measurements and Reports      | 54 |  |
| Text, Arrows and Body Markers | 63 |  |
| Data and Image Management     | 69 |  |
| Care and Cleaning             | 81 |  |

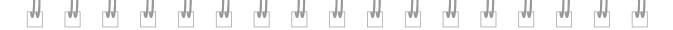

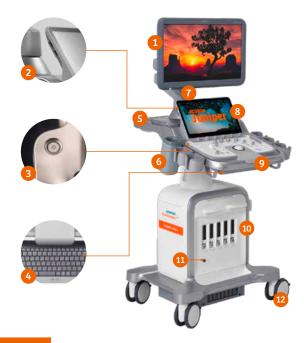

- 1. Flat Panel Display Monitor
- 2. 2 USB Ports
- 3. Power On / Off (QuikStart standby)

3

- 4. Pull-out Keyboard (optional)
- 5. Rear Handle
- 6. Gel Warmer
- 7. Articulating Arm (tilt, swivel, raise, lower)
- 8. Touch Screen
- 9. Control Panel (height and swivel adjustable)
- 10. 5 Transducer Ports
- 11. Auxiliary CW Pencil Port
- 12. Swivel Wheels

System Overview

### Power on and QuikStart Stand-by Mode

- 1. Press the **Power** key to turn the system on or to enter the system shutdown menu
- 2. Select **Shutdown** to turn the system off
- 3. Select **Restart** to reboot the system
- 4. Select **Standby** to enter QuikStart stand-by mode which allows the system to power off/on in approximately 5 seconds

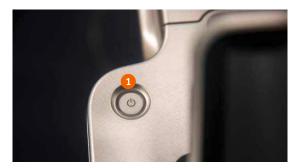

| System Shutdow  | n             |         |        |  |
|-----------------|---------------|---------|--------|--|
| How do you want | t to proceed? |         |        |  |
| Shutdown        | Restart       | Standby | Cancel |  |
| 2               | 3             | 4       |        |  |

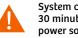

System can remain in Stand-by Mode for up to 30 minutes before it must be connected to a power source

### **Control Panel**

- **1.** Soft Key Rotary Controls
- 2. Patient Study Control
- 3. Exam Selection
- 4. Review
- 5. Report
- 6. Steer
- 7. Select
- 8. UD (user-defined keys)
- 9. Angle
- 10. Escape
- 11. Text, Body Marker, Arrow
- 12. Pointer
- 13. Trackball
- 14. Update
- 15. Left / Right Set

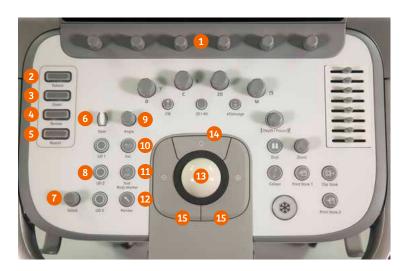

System Overview

### **Control Panel**

- 16. Pulsed Wave Doppler
- 17. Color Doppler
- 18. 2D Mode
- **19.** M-mode
- 20. Continuous Wave Doppler
- **21**. 3D/4D
- 22. eSielmage Multi-parametric Optimization
- 23. Dual
- 24. Caliper
- 25. Freeze
- 26. Depth / Focus
- 27. DGC Controls
- 28. Zoom
- 29. Print, Store and Clip

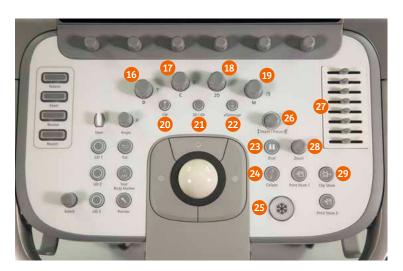

### **Monitor Screen Layout**

- 1. Patient Banner
- 2. Orientation Marker
- 3. Imaging Parameters
- 4. Image Screen Menu Area
- 5. Measured Results (movable)
- 6. Image Display
- 7. User-Defined Key Functions
- 8. Trackball Functions
- 9. Thumbnail Display
- 10. Status Icons

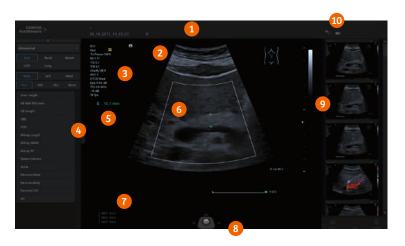

### **Touch Screen Layout**

1. Transducers

W

- 2. System User Manual
- 3. Digital Keyboard
- 4. Study Display Options
- Soft Key functions that correspond to rotary controls
- 6. Active Modes
- 7. Advanced Application Tabs
- 8. Add Exam
- 9. Blue Lighting = Active Selection
- 10. Grayed-Out = Unavailable Selection
- 11. White Lighting = Available Selection
- **12.** Page Navigation

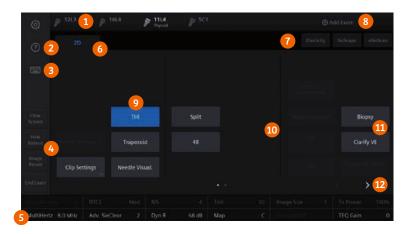

### **Connecting Transducer**

66

...

....

....

....

...

AA

.....

- **1.** Ensure the lever lock is in the left, unlocked position
- 2. Align the connector and press into the transducer port
- 3. Place the lever into the right, locked position

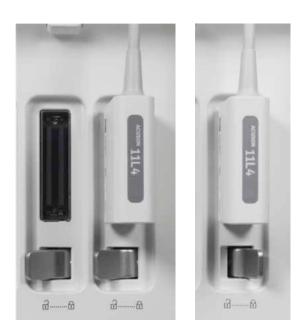

AA

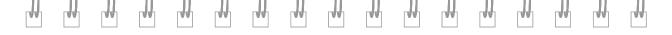

### Wheel Locks

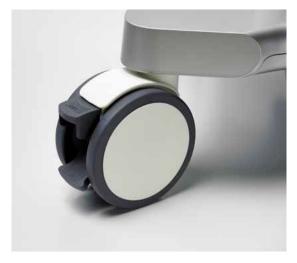

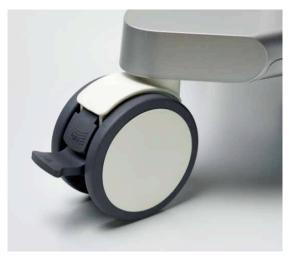

10

Lock

Unlock

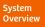

### **Patient Registration - Manual**

- 1. Press the **Patient** Key
- 2. Select the **Patient** Tab on the Touch Screen

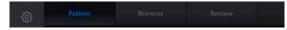

- 3. Enter patient information
- 4. Select transducer and exam
- 5. Select OK

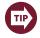

Transducer and Exam can also be selected from the Touch Screen after patient registration by selecting Exam on the Control Panel

. . . . . . . . . . . . . . . .

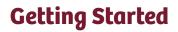

гH

<sub>H</sub>

μψη

г₩

TN I

#### **Patient Registration - Manual**

| 📲 - Men Fallent | Fallent Decograp |               |  |                         |  |
|-----------------|------------------|---------------|--|-------------------------|--|
|                 |                  | Patient       |  | 1234                    |  |
|                 |                  | 24:           |  | DD / MM / YYYY 🗐 Age    |  |
|                 | 3 "              |               |  | 🖗 Mele 🖤 Female 💿 Other |  |
|                 | Height           |               |  |                         |  |
|                 |                  |               |  |                         |  |
|                 |                  |               |  |                         |  |
|                 |                  | 1213          |  |                         |  |
|                 | t kam            | Thyroid       |  |                         |  |
|                 | 4 Protacol       | <none></none> |  |                         |  |
|                 | Magod Monata     |               |  |                         |  |
|                 |                  |               |  |                         |  |
|                 |                  |               |  |                         |  |
|                 |                  |               |  |                         |  |
|                 |                  |               |  |                         |  |
|                 |                  |               |  |                         |  |
|                 |                  |               |  |                         |  |
|                 |                  |               |  |                         |  |
|                 |                  |               |  |                         |  |
|                 |                  |               |  |                         |  |
|                 |                  |               |  |                         |  |
|                 |                  |               |  |                         |  |

₩

r##

₩

r#

rth

₩

T**H** 

гW

W

Getting Started

₩

₩

r##

### **Patient Registration - Worklist**

1. Press Patient Key

New Patient

2. Under the **Patient** Tab, select **Worklist** on the Touch Screen

System must be connected to a HIS / RIS server

### 3. Select the desired patient

to access patient worklist

4. If patient is not displayed, search using the drop-down menu or by dates such

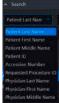

- 5. Clear Search will also refresh the overall list
- 6. Select the scheduled Procedure
- 7. Press **Select** to open the patient registration page

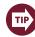

You can also open the patient registration page by double clicking the scheduled Procedure

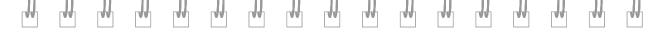

14

# **Getting Started**

### Patient Registration - Worklist

|             | A Starch                     |                 |                                |                      |             |  |
|-------------|------------------------------|-----------------|--------------------------------|----------------------|-------------|--|
|             | Patient Last Nar 4           | from 02/11/2017 | 📅 🗰 US Only 🔛 This system only | Starch with Cached I |             |  |
|             | Patient ID                   | 10 03/11/2017   | Starth Coarse 5                |                      |             |  |
| Automatical | Wordst                       |                 |                                |                      |             |  |
|             |                              | _               |                                |                      |             |  |
|             | A FirstName LastNa 39613873  | 3               |                                | \$3582877            |             |  |
|             | II FirstName LastNa 11299587 |                 |                                |                      | 17110212040 |  |
|             |                              |                 |                                |                      |             |  |
|             |                              |                 |                                |                      |             |  |
|             |                              |                 |                                |                      |             |  |
|             |                              | Descript 6      |                                |                      |             |  |
|             | Code Malue                   | Decrive 6       |                                |                      |             |  |
|             |                              | Descrive 6      |                                |                      |             |  |

Getting Started

### **Edit Study**

- 1. Press the **Patient** Key
- 2. Select the Patient Tab on the Touch Screen

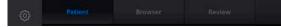

3. Select Edit Patient Data on the image screen or Edit Patient on the Touch Screen

....

AA

66

A.A.

....

- 4. Modify desired data fields
- 5. Select OK

AA

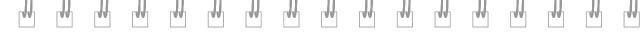

### **Edit Study**

| Register            | Edit Patient Data                                            | ÷. |
|---------------------|--------------------------------------------------------------|----|
|                     | Putiert Demographies                                         |    |
| 🎲 Edit Patient Data | Last Name LastName Patient 10 396 13873                      |    |
|                     | Hischame A Jinsthame Date of Birth 28 / 09 / 1967 🛅 Age 50 Y |    |
| B working           | Mi A Pre: Dr Sof II                                          |    |
|                     | 4 Height 191 err. BSA 201 mb                                 |    |
|                     | Weight 55. by W 120 / 70 mmHg                                |    |
|                     |                                                              |    |
|                     | Transformer SC1 - Accession No. Acc12345                     |    |
|                     | Exam Abd - Indication Abdomers                               |    |
|                     |                                                              |    |
|                     | Multical Information                                         |    |
|                     | Adabienal Intern                                             |    |
|                     |                                                              |    |
|                     | Performing MD Dr FinstName LastName Referring MD Dr FN LN    |    |
|                     | Sonspraßie: First Leit                                       |    |
|                     | 5 m de 5                                                     |    |

Getting Started

### Transducer / Study

### **Control Panel and Touch Screen**

1. Select Exam

A.A.

AA

2. Select the transducer on the Touch Screen

....

....

....

66

3. Select the desired Exam type

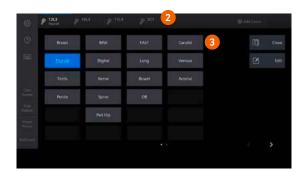

....

....

A.A.

### Store, Print, and Clip Store

Control Panel and Touch Screen

- 1. Press Freeze
- 2. If desired, roll trackball for frame-by-frame CINE review
- 3. Press Print Store 1 to save a static image
- 4. Press Print Store 2 to save and print\*
- 5. Press Clip Store to acquire and save a clip while scanning

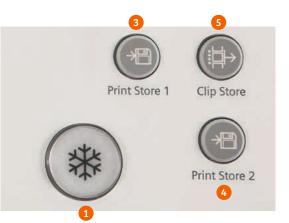

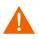

\*A compatible printer must be connected and assigned to the print function in the Configuration menu before using selection

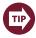

Clip Store length is adjustable on the Touch Screen during live scanning

Getting Started

### **Review and End Exam**

- 1. Press Review
- 2. Select the desired layout on the Touch Screen

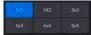

AA

A.A.

- 3. Rotate the Page soft key or rotate **Select** to move between images
- 4. Select End Exam on the Touch Screen to end the study End Exam

....

....

AA

**A**A

A.A.

....

....

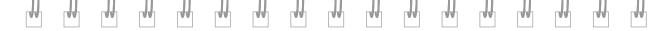

20

# **Getting Started**

#### **Review and End Exam**

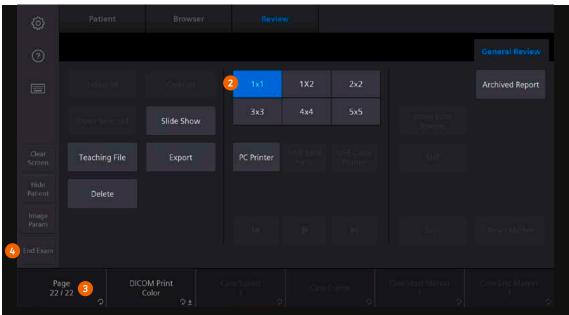

Getting Started

#### **2D Control Panel**

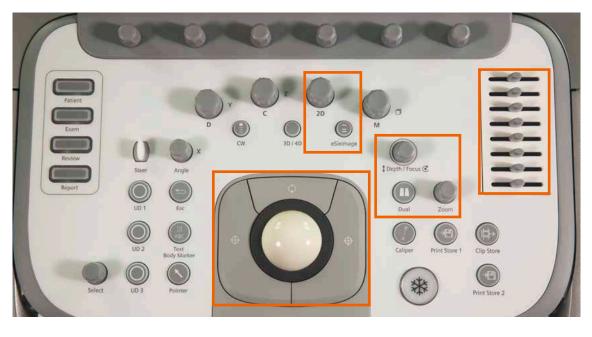

....

AA

....

....

....

μłη

r#h

r#

### **2D Control Panel**

rth 1

rtt i

r#

| 2D Controls                                                    | Function                                                                                                    |
|----------------------------------------------------------------|----------------------------------------------------------------------------------------------------|
| 2D                                                             | Enters/exits 2D-mode or adjusts overall 2D gain/brightness                                                                                                    |
| eSielmage (eSielmage<br>multiparametric image<br>optimization) | Automatically and continuously applies TEQ in real-time<br>Press twice to deactivate<br><b>Note: Available on live image only</b>                                                                                                    |
| DGC                                                            | Manually adjusts gain / brightness at depth<br>Default all slide pods in the center                                                                                                    |
| Zoom                                                           | <i>Magnifies the image</i><br>Rotate to increase or decrease image magnification<br><b>Note: Zoom is available on live and frozen images</b>                                                                                                    |
| HD Zoom                                                        | Increases image size, detail resolution and frame rate<br>in a region of interest (ROI) / displays "HD Z" on the image screen<br>Displays "HD Z" on the image screen<br>Press <b>Zoom</b> key to display the ROI and roll trackball to position<br>Rotate (or, press right or left <b>Set</b> key) to resize ROI and Press to activate<br>Press again to deactivate<br><b>Note: Available on live image only</b> |

rth 1

rth

TH I

rth

rth

\_tt

TH I

TH

rth

r#

### **2D Control Panel**

44

44

66

| 2D Controls      | Function                                                                                                    |
|------------------|----------------------------------------------------------------------------------------------------|
| # of Focal Zones | Adjusts the number of focal zones<br>Press the <b>Depth / Focus</b> control to select the desired<br>number of focal zones<br><b>Note: Availability varies by transducer and exam type</b>                                                                                             |
| Depth / Focus    | Adjusts the scanning depth and the focal zone<br>Press the toggle up / down to adjust focal zone position<br>Rotate the toggle to adjust depth<br>Note: Direction of depth and focal zone control is customizable<br>in the Configuration Menu / Custom Keys                           |
| Dual             | Displays two separately acquired images side by side<br>Press <b>Dual</b> to activate and toggle between images<br>Press the <b>2D</b> key to exit                                                                                                    |
| 2D Sector Width  | Increases the line density / frame rate<br>Press the <b>Set</b> key and roll trackball to size sector<br>Press the <b>Set</b> key and roll trackball to position<br>Press the <b>Set</b> key to lock<br><b>Note: Available on live image only, not available on linear transducers</b> |

AA.

LAA

44

44

0.0

LAA

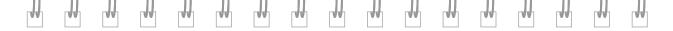

### **2D Touch Screen**

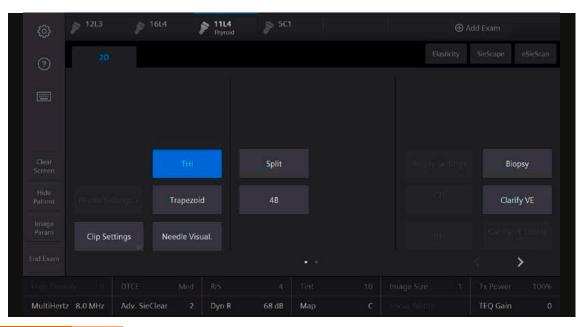

2D and M-mode

### **2D Touch Screen**

....

44

0.0

66

....

44

44

AA

....

....

44

| 2D Controls                   | Function                                                                                                    |
|-------------------------------|----------------------------------------------------------------------------------------------------|
| Trapezoid                     | Displays linear or trapezoid image format<br>Select to activate / deactivate<br>Note: Available on live image only, available on linear transducers only<br>Defaults to SieClear compounding 2 upon activation |
| Split                         | Activates two simultaneous images in dual format<br>Select to activate / deactivate                                                                                                    |
| 4B                            | Displays four separately acquired images<br>Press to activate and add each image<br>Press 2D to exit<br>Note: Available on live image only in 2D and Color Doppler                                             |
| THI (Tissue Harmonic Imaging) | Increases contrast and lateral resolution, reduces noise and clutter<br>Select to activate / deactivate<br>Note: Available on live image only                                                                  |

μłη

r#h

r#

### **2D Touch Screen**

rth

r#t

rth

| 2D Controls                                       | Function                                                                                                    |
|---------------------------------------------------|----------------------------------------------------------------------------------------------------|
| Needle Visual. (Enhanced<br>Needle Visualization) | Activates multiple needle interrogation angles<br>Select to display available in-plane needle enhancement options<br><b>Note: Available on live image only</b>              |
| Focus Width                                       | Increases the distance between multiple focal zones<br>Rotate to increase / decrease the distance between multiple focal zones<br>Note: Available with Advanced SieClear <2 |

rth 1

rth

rth 1

rth

rth

\_tt

TH I

TH

rth

26

r**w**h

### **2D Touch Screen**

....

44

0.0

66

....

44

44

AA

....

....

44

| 2D Controls                                                  | Function                                                                                                    |
|--------------------------------------------------------------|----------------------------------------------------------------------------------------------------|
| Clarify VE (Clarify vascular<br>enhancement (VE) technology) | Decreases artifact, increases contrast resolution and boundary<br>detection in structures with flow<br>Press to activate / deactivate<br><b>Note: Available on live imaging only</b> |
| Clarify VE Levels                                            | Adjusts levels of sensitivity when using Clarify VE<br>Select higher level to increase sensitivity<br>Select lower level to decrease sensitivity                                     |
| U/D and R/L Flip                                             | Adjusts orientation on the image screen<br>Press to activate / deactivate<br><b>Note: Available on live or frozen image</b>                                                          |
| Clip Settings                                                | Selects the type and length of clip capture<br>Chronology – prospective / retrospective, capture type,<br>acquisition rate and trigger type<br>Note: Available on live image only    |

μłη

r#h

r#

### **2D Touch Screen**

rth

r#t

rth

| 2D Controls                 | Function                                                                                                    |
|-----------------------------|----------------------------------------------------------------------------------------------------|
| CTI (Custom Tissue Imaging) | Optimizes the 2D image by adjusting the speed of sound<br>for fatty tissue versus dense tissue in Breast imaging<br>Press to activate<br>Adjust the CTI levels based on the type of breast tissue |

rth 1

rth

rth 1

rth

rth

\_tt

TH I

TH

rth 1

r**w**h

### 2D Soft Keys

LAAJ

| 2D Controls                                                                                                | Function                                                                                                    |
|----------------------------------------------------------------------------------------------------|----------------------------------------------------------------------------------------------------|
| Adv. SieClear (Advanced<br>SieClear spatial compounding<br>and SieClear multi-view spatial<br>compounding) | Enhances contrast resolution and boundary detection<br>Increase for more compounding<br>Decrease for less compounding<br>Note: Available on live image only                  |
| TEQ Gain                                                                                                   | Adjusts default gain setting for eSieImage multiparametric imaging                                                                                                    |
| R/S (Resolution/Speed)                                                                                     | Balances line density (spatial resolution) and frame rate<br>Increase to improve image detail<br>Decrease to improve frame rate<br><b>Note: Available on live image only</b> |
| DTCE (Dynamic TCE tissue<br>contrast enhancement<br>technology)                                            | Reduces speckle and enhances tissue contrast<br>Settings are Low, Medium and High<br><b>Note: Available on live image only</b>                                               |
| Image Size                                                                                                 | Adjusts the size of the image display<br>Increase for a larger image display, decrease for a smaller image display<br>Available options are 1 - 5                            |

TH 1

rth

ψ

rth 1

rtth

### 2D Soft Keys

rth

гH

| 2D Controls                                           | Function                                                                                                    |
|-------------------------------------------------------|----------------------------------------------------------------------------------------------------|
| Tx Power (Transmit Power)                             | Adjusts the level of acoustic energy delivered to the patient<br>Rotate clockwise to increase power<br>Rotate counterclockwise to decrease power<br><b>Note: Available on live image only</b>                    |
| DR (Dynamic Range)                                    | Adjusts number of gray shades displayed<br>Rotate clockwise for a softer / grayer image<br>Rotate counterclockwise for more contrast<br><b>Note: Available on live or frozen image</b>                           |
| MultiHertz (MultiHertz<br>multiple frequency imaging) | Adjusts transmit frequency of the active multi-frequency transducer<br>Use higher frequency for increased resolution<br>Use lower frequency to increase penetration<br><b>Note: Available on live image only</b> |
| Мар                                                   | Selects a processing curve that assigns echo amplitudes to gray shades<br>Rotate to select desired Map                                                                                                    |
| Tint                                                  | Colorizes the gray scale image<br>Rotate to select desired Tint                                                                                                    |

rth 1

rth

μh.

r#h

rth

TH I

rth

T

rth

rth

#### M-mode Control Panel

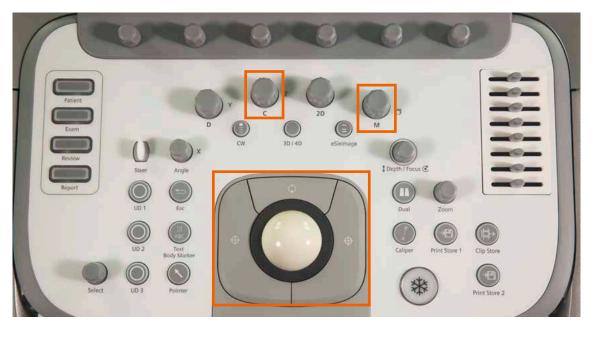

....

....

....

....

....

rth 1

r#

г₩

TH I

### M-mode Control Panel

rt th

r#

111

| M-mode Controls | Function                                                                                                    |
|-----------------|----------------------------------------------------------------------------------------------------|
| M (M-mode)      | Enters/exits M-mode or adjusts overall M-mode gain<br>Press to activate/deactivate<br>Rotate to adjust overall M-mode gain<br>Roll trackball to position M-line<br><b>Note: Available on live image only</b> |
| Update/View     | Alternates between 2D/M-mode formats<br>Press Update to move between modes<br><b>Note: Available on live image only</b>                                                                                      |
| Color M-mode    | Enters / exits color M-mode<br>With color Doppler activated, press M (M-mode)<br>Position M-line and Press M<br>Press M (M-mode) again to deactivate<br>Note: Only available with cardiac transducers        |

r#

1

rth 1

111

r#

rth

r##

#### **M-mode Touch Screen**

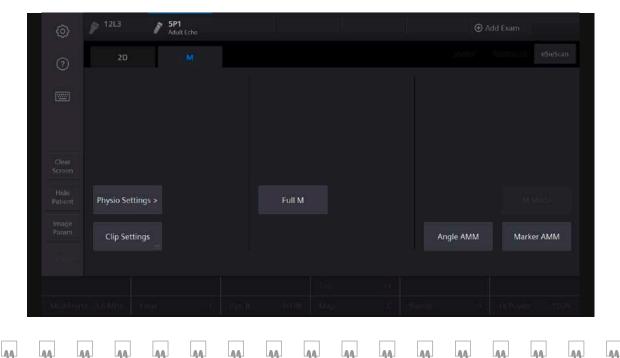

rth 1

rth

г₩

rtt i

### **M-mode Touch Screen**

rt th

r#

111

| M-mode Controls                   | Function                                                                                                    |
|-----------------------------------|----------------------------------------------------------------------------------------------------|
| Full M                            | Changes the display format to full screen M-mode<br>Press to activate / deactivate                                                                                  |
| Angle AMM (Anatomical<br>M-mode)  | Views the M-mode sweep based on patient anatomy, independent of<br>transducer orientation utilizing angle rotation<br>Press to activate / deactivate                |
| Marker AMM (Anatomical<br>M-mode) | Views the M-mode sweep based on patient anatomy, independent<br>of transducer orientation utilizing freehand drawing of the angle<br>Press to activate / deactivate |

rth 1

rth

rth

rth 1

rth

r#

1

r#

r#

### M-mode Soft Keys

44

| M-mode Controls    | Function                                                                                                    |
|--------------------|----------------------------------------------------------------------------------------------------|
| Edge               | Sharpens the contours of a structure in the M-mode sweep<br>Increase for more sharpness<br>Decrease for less sharpness<br>To deactivate, select zero<br><b>Note: Available on live image only</b>              |
| Мар                | Selects a processing curve that assigns echo amplitudes to gray shades in the M-mode sweep <b>Note: Available on live and frozen image</b>                                                                     |
| Tint               | Colorizes the M-mode sweep<br>Note: Available on live and frozen image                                                                                                    |
| DR (Dynamic Range) | Adjusts the number of gray shades displayed in the M-mode sweep<br>Rotate clockwise for a softer / grayer sweep<br>Rotate counterclockwise for more contrast<br><b>Note: Available on live or frozen image</b> |
| Sweep              | Adjusts the scrolling speed of the M-mode sweep<br>Increase to display fewer cardiac cycles<br>Decrease to display more cardiac cycles<br>Note: Available on live and frozen image                             |

....

# 

# **Color and Spectral Doppler**

### Color Doppler Control Panel

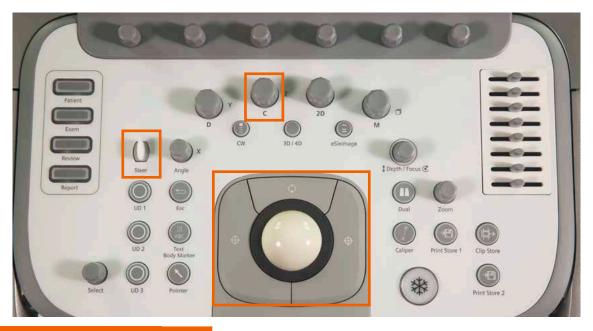

Color & Spectral Doppler

### **Color Doppler Control Panel**

66

AA.

....

44

| Color Doppler Controls    | Function                                                                                                    |
|---------------------------|----------------------------------------------------------------------------------------------------|
| C (Color Doppler)         | Enters/exits color Doppler or adjusts overall color Doppler gain<br>Press to activate/deactivate color Doppler mode<br>Rotate to increase/decrease color Doppler gain<br><b>Note: Available on live image only</b>                                    |
| Color Box Size / Position | Adjusts the color ROI<br>Increase frame rate by decreasing the color ROI width or depth<br>Press <b>Set</b> to alternate between Size / Position<br>Roll the trackball to resize or reposition color ROI<br><b>Note: Available on live image only</b> |
| Steer                     | Steers the Color ROI<br>Toggle the <b>Steer</b> key left/right to steer<br><b>Note: Steering angle is transducer dependent</b>                                                                                                    |

44

44

44

44

44

**A**A

44

44

....

.

TVV

LA L

W

V

W

77

vv

W

TVV

### **Color Doppler Touch screen**

77

77

77

V

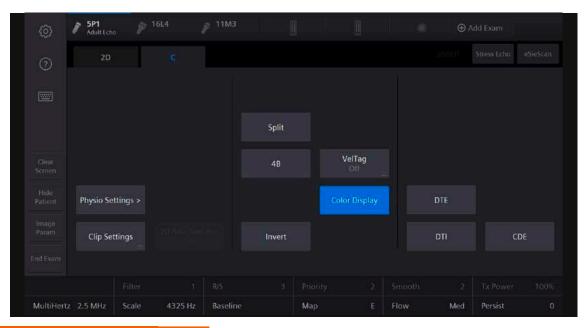

#### Color & Spectral Doppler

77

гW

TVV

W

### Color Doppler Touch Screen

66

44

66

....

| Color Doppler Controls                     | Function                                                                                                    |
|--------------------------------------------|----------------------------------------------------------------------------------------------------|
| CDE (Color Doppler Energy)                 | Applies color based on flow amplitude<br>Note: Available on live image only                                                                                                    |
| Color Display                              | Turns color display off image when in color Doppler<br>Select to activate / deactivate<br><b>Note: Color ROI remains on image</b>                                                 |
| Invert                                     | Reverses the colors depicting forward and reverse flow<br>in the color ROI and the color bar<br>Select to activate / deactivate<br><b>Note: Available on live or frozen image</b> |
| 4B                                         | Displays four separately acquired images<br>Press to activate and add each image<br>Note: Available on live image only in 2D and Color Doppler                                    |
| DTI (Doppler tissue imaging<br>capability) | Activates the Doppler tissue imaging feature for cardiac exams<br>Press to activate / deactivate<br>Note: Available on live image only                                            |

44

....

44

44

AA

0.0

**A**A

44

....

....

.

r#h

гW

### Color Doppler Soft Keys

111

M

rth

r#

| Color Doppler Controls                                | Function                                                                                                    |
|-------------------------------------------------------|----------------------------------------------------------------------------------------------------|
| MultiHertz (MultiHertz<br>multiple frequency imaging) | Adjusts the color Doppler frequency independent of the 2D frequency<br>Rotate to increase / decrease<br><b>Note: Available on live image only</b>                                                                                                    |
| Мар                                                   | Selects a processing curve that assigns the velocity / velocity variance<br>(Color) or flow amplitudes (Power) to a range of colors<br>Note: Available on live and frozen image                                                                                          |
| Tx Power (Transmit Power)                             | Adjusts the level of acoustic energy delivered<br>to the patient in color Doppler mode<br>Rotate clockwise to increase power<br>Rotate counterclockwise to decrease power<br><b>Note: Available on live image only, changes mechanical</b><br><b>and thermal indices</b> |
| Smooth                                                | Adjusts spatial averaging (smoothing) for color flow<br>Increase for flow sensitivity<br>Decrease for color spatial resolution.<br><b>Note: Available on live image only</b>                                                                                             |

гW

-17

r#

гW

77

пh

T t t

W

### Color Doppler Soft Keys

| Color Doppler Controls | Function                                                                                                    |
|------------------------|----------------------------------------------------------------------------------------------------|
| Scale                  | Adjusts the pulse repetition frequency (PRF)<br>Rotate clockwise to increase PRF<br>Rotate counterclockwise to decrease PRF<br><b>Note: Available on live image only</b>                                                           |
| Baseline               | Adjusts the range of flow velocities displayed above<br>and below the baseline<br>Rotate to adjust the baseline of the active mode                                                                                                 |
| Priority               | Prioritizes the display of grayscale or color flow data<br>Increase for greater color fill<br>Decrease to prioritize grayscale and less color fill                                                                                 |
| Persist (Persistence)  | Adjusts the time that the color flow data remains<br>in the ROI before being replaced by another color<br>Increase for greater color fill<br>Decrease to increase temporal resolution<br><b>Note: Available on live image only</b> |

....

AA

**A**A

LAA.

r#

г₩

### Color Doppler Soft Keys

14

₩

TH 1

rtt

| Color Doppler Controls | Function                                                  |
|------------------------|-----------------------------------------------------------|
| Filter                 | Adjusts the color wall filter                             |
|                        | Increase to reduce motion artifacts                       |
|                        | Decrease to increase sensitivity to low flow states       |
|                        | Note: Available on live image only                        |
| R/S (Resolution/Speed) | Balances line density (spatial resolution) and frame rate |
|                        | Increase for image detail                                 |
|                        | Decrease to increase frame rate                           |
|                        | Note: Available on live image only                        |

r₩

₩

гW

TH I

77

nh

VV

#### Spectral Doppler Control Panel

44

88

66

**A A** 

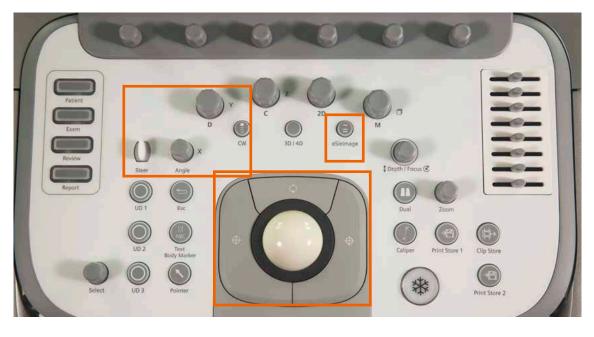

....

....

....

88

**A A** 

A.4

...

88

44

A.6

₩

гW

### Spectral Doppler Soft Keys

14

M

rth

r#

| Spectral Doppler Controls                                   | Function                                                                                                    |
|-------------------------------------------------------------|----------------------------------------------------------------------------------------------------|
| D (pulsed wave) Doppler and<br>CW (continuous wave) Doppler | Enters/exits spectral Doppler or adjusts overall spectral Doppler gain<br>Press to enter/exit<br>Roll trackball to position Doppler gate<br>Press D or CW to activate the strip<br>Rotate D to adjust overall spectral Doppler gain<br>Note: Available on live image only |
| Update/View                                                 | Alternates between the Doppler spectrum and the 2D image<br>Press once to alternate between Doppler / 2D<br>Note: Available on live image only                                                                                                    |
| Steer                                                       | Adjusts the PW Doppler angle<br>Toggle left / right to adjust the steering angle<br>Note: Available on live image only and only on linear transducers                                                                                                    |
| Angle                                                       | Adjusts angle correction<br>Press to cycle through 60/60/0° angle selections<br>Rotate to adjust values in 1° increments<br>Note: Available on live or frozen image                                                                                                    |

гW

T t t

гW

TV1

77

пh

### Spectral Doppler Soft Keys

88

11

66

| Spectral Doppler Controls                | Function                                                                                                    |
|------------------------------------------|----------------------------------------------------------------------------------------------------|
| eSielmage (Auto Doppler<br>Optimization) | <i>Optimizes spectral Doppler gain, baseline, scale and dynamic range</i><br>With Doppler spectrum active, press <b>eSielmage</b><br>on the Control Panel to activate<br>Press twice to exit |
|                                          | Note: Available on live image only                                                                                                    |

....

44

**A**A

44

A.A.

44

....

vv

V

### Spectral Doppler Touch Screen

VV

vv

W

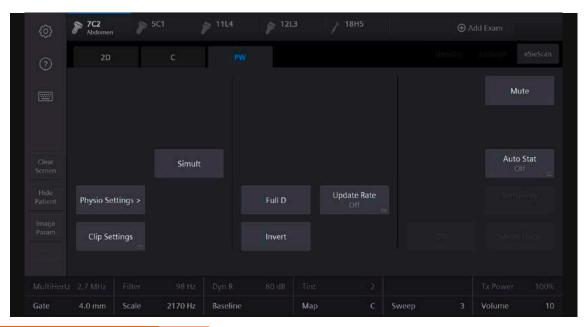

#### Color & Spectral Doppler

W

V

VI

W

### Spectral Doppler Touch Screen

....

44

66

AA.

| Spectral Doppler Controls | Function                                                                                                    |
|---------------------------|----------------------------------------------------------------------------------------------------|
| Full D                    | Displays Full Screen Doppler<br>Select to activate / deactivate<br><b>Note: Available on live image only</b>                                                                                                    |
| Invert                    | Reverses the Doppler spectrum (negative values<br>display above the baseline)<br>Select to activate / deactivate<br>Note: Available on live or frozen image                                                      |
| Auto Stat                 | Automatic tracing and display of PW Doppler measurements<br>Select to activate / deactivate<br>Select settings for data above, below or on both sides of the baseline<br>Note: Available on live or frozen image |
| Sensitivity               | Adjusts the sensitivity of the Trace tool when in Auto Stats<br>Increase for higher sensitivity. Choices are 0-7<br>Note: Available only when Auto Stat is activated                                             |

44

....

44

44

AA

0.0

88

44

....

....

....

r#

гW

### Spectral Doppler Touch Screen

₩

r##

r₩

-11

| Spectral Doppler Controls                  | Function                                                                                                    |
|--------------------------------------------|----------------------------------------------------------------------------------------------------|
| Mean Trace                                 | Displays graphic traces of the mean (yellow) with maximum<br>(blue) velocities or frequencies on the spectrum<br><b>Note: Available only when Auto Stat is activated</b> |
| Simult (triplex)                           | Displays both the 2D image and spectral Doppler tracing in real-time<br>Press to activate / deactivate<br><b>Note: Available on live image only</b>                      |
| DTI (Doppler Tissue imaging<br>capability) | Activates the Doppler Tissue imaging feature for cardiac exams<br>Press to activate / deactivate<br><b>Note: Available on live image only</b>                            |
| Update Rate                                | Defines the interval for refreshing the 2D-mode image<br>Select Off, 1 sec, 2 sec, 4, sec or 8 sec<br><b>Note: Available on live image only</b>                          |
| Mute                                       | Mutes the Doppler audio<br>Select to activate / deactivate<br>Note: Available on live image only                                                                         |

гW

T t t

гW

TV1

гvV

пh

### Spectral Doppler Soft Keys

....

44

66

**A**A

| Spectral Doppler Controls                             | Function                                                                                                    |
|-------------------------------------------------------|----------------------------------------------------------------------------------------------------|
| MultiHertz (MultiHertz<br>multiple frequency imaging) | Adjusts spectral Doppler frequency independent<br>of the 2D or color frequency<br>Rotate to adjust<br><b>Note: Available on live image only</b>                                                                                                    |
| Мар                                                   | Selects a processing curve that assigns echo amplitudes<br>to gray shades in the Doppler spectrum<br><b>Note: Available on live and frozen image</b>                                                                                                    |
| Tx Power (Transmit Power)                             | Adjusts the level of acoustic energy delivered to the patient in<br>spectral Doppler mode<br>Rotate clockwise to increase power<br>Rotate counterclockwise to decrease power<br><b>Note: Available on live image only, changes mechanical</b><br><b>and thermal indices displayed</b> |

AA

44

88

44

44

....

....

44

....

44

44

₩

гW

### Spectral Doppler Soft Keys

14

M

rth

r#

| Spectral Doppler Controls | Function                                                                                                    |
|---------------------------|----------------------------------------------------------------------------------------------------|
| Scale                     | Adjusts the pulse repetition frequency (PRF)<br>Rotate clockwise to increase PRF<br>Rotate counterclockwise to decrease PRF<br><b>Note: Available on live image only</b>                           |
| Baseline                  | Adjust the range of velocities displayed<br>Rotate to adjust the baseline of the active mode<br><b>Note: Available on live or frozen image</b>                                                     |
| DR (Dynamic Range)        | Adjust number of gray shades displayed<br>Rotate clockwise for a softer/grayer spectrum<br>Rotate counterclockwise for a blacker/whiter spectrum<br><b>Note: Available on live or frozen image</b> |
| Gate                      | Adjusts sample volume size<br>Rotate clockwise to increase size<br>Rotate counterclockwise to decrease size<br><b>Note: Available on live image only</b>                                           |

гW

T t t

гW

TV1

TV1

пh

### Spectral Doppler Soft Keys

....

| Spectral Doppler Controls | Function                                                                                                    |
|---------------------------|----------------------------------------------------------------------------------------------------|
| Tint                      | Colorizes the Doppler spectrum<br>Select desired Tint from 0-11<br>Note: Available on live and frozen image                                                                            |
| Filter                    | Adjusts the spectral Doppler signal filter<br>Increase to reduce motion artifacts<br>Decrease to increase sensitivity to low flow states<br><b>Note: Available on live image only</b>  |
| Sweep                     | Adjusts the scrolling speed of the Doppler spectrum<br>Increase to display fewer cardiac cycles<br>Decrease to display more cardiac cycles<br>Note: Available on live and frozen image |
| Volume                    | Adjusts the spectral Doppler audio volume<br>Increase to raise audio level<br>Decrease to lower audio level<br><b>Note: Available on live and frozen image</b>                         |

....

AA

....

.

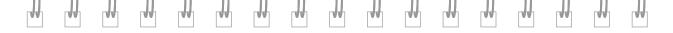

52

Color & Spectral Doppler

# SieScape Panoramic Imaging\*

### Perform a SieScape Acquisition

- 1. Select the SieScape tab
- 2. Press the right or left **Set** keys to Acquire the image
- **3.** Press **Freeze** or one of the **Set** keys to End acquisition, Press **Freeze** again to reactivate acquisition if desired
- 4. Use SieScape Review controls after completing the acquisition to size, rotate, pan, zoom or measure the image
- 5. Use the SieScape Cine function to recall single frames for review
- 6. Select to exit SieScape Review

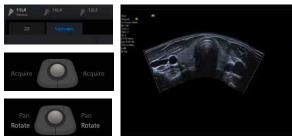

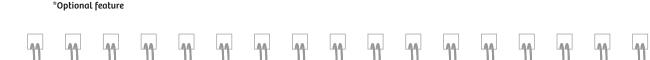

#### **Unlabeled Measurements**

- 1. Press Caliper
- per O
- To change the measurement type, press More and select the desired function
- 3. Roll the trackball to position the first caliper
- 4. Press Set to anchor

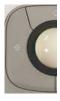

- 5. Roll the trackball to position the second caliper
- 6. Press **Set** to complete the measurement and / or activate additional caliper sets

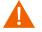

Unlabeled measurements do not enter into the exam report

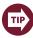

Measurements can be performed on frozen, CINE and stored images

Measurements & Reports

#### **Unlabeled Measurements – Perform Measurements**

44

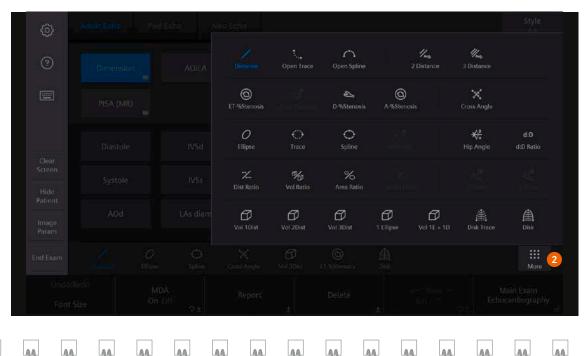

44

### Labeled Measurements

1. Press Caliper

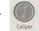

- 2. Select the desired measurement label
- 3. Roll the trackball to position the first caliper
- 4. Press Set to anchor

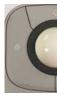

- 5. Roll the trackball to position the second caliper
- Press Set to complete the measurement, send the labeled value(s) to the patient report and / or activate additional measurements
- Rotate the Exam type soft key to display additional labeled measurement packages

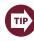

The measurement label can be selected before or after calipers are placed

Measurements & Reports

#### **Labeled Measurements**

44

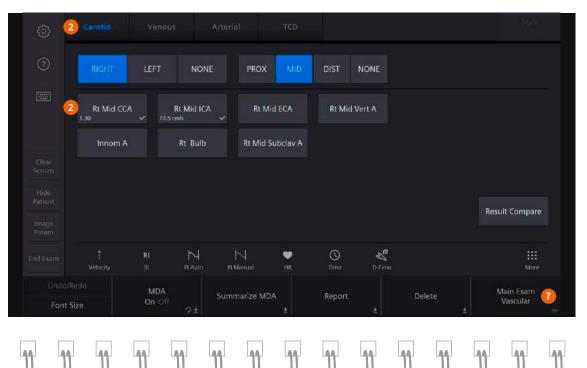

44

### Edit Measurements (Labeled and Unlabeled)

### **Edit Completed Measurement**

1. Press Update to activate calipers and cycle between active calipers

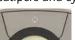

- 2. Press the Select Next soft key to cycle between calipers sets
- Press Delete soft key to remove active measurement
- 4. Press Delete All soft key to delete all measurements

5. Rotate Undo / Redo or the Select key to edit a trace measurement

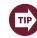

Click and drag MDA Results to the bottom of the screen to display in a horizontal format

Measurements & Reports

### **Reposition Measurement Results**

- 1. Select Pointer
- Click and drag MDA Results to desired position 2.

### Report

### **Review the Report**

- 1. Press the **Report** key to enter / exit report page
- Select Results to review additional measurements
- 3. Select **Print Report** to send to connected external printer
- 4. Press **Print Store 1** to store report as a thumbnail

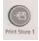

- 5. To edit the report, roll the trackball to the desired measurement and edit
- 6. Select **Print Preview** to visualize the revised summary
- 7. Select Export PDF to save the report on a USB

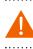

Only labeled measurements appear on the report An \* appears for any edited measurement

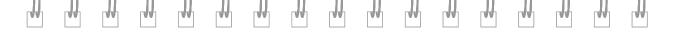

#### Report

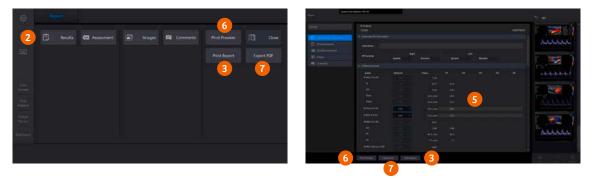

Measurements & Reports

### Report

### Import Images into the Report

- 1. Press the **Report** key to enter / exit report page
- 2. Select Images on the Touch or Imaging Screen
- 3. Select the display format on the imaging screen
- Roll the trackball to the thumbnail image and press the Set key to transfer to the images section
- To Delete the image from the report, hover the cursor over the image and click the"X" that appears in the upper right corner

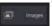

Up to 20 images can be stored to the Summary

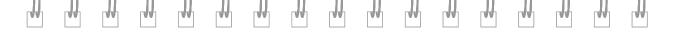

#### Report

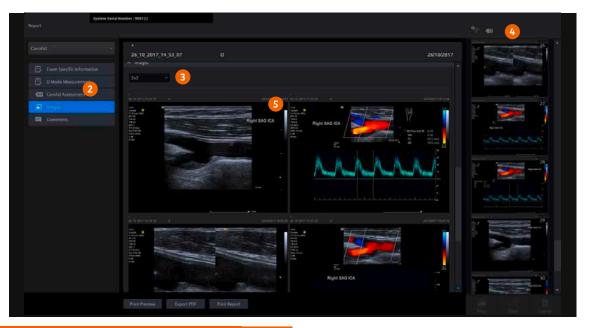

Measurements & Reports

### Text

- 1. Press the **Text Body Marker** key on the control panel
- 2. Select the desired annotation on the Touch Screen
- 3. Select the **Keyboard** icon on the Touch Screen to activate the digital alphanumeric keyboard Press again to return to the text screen

| Right  | 540        |  |  |
|--------|------------|--|--|
| Left ( | 2<br>. TRV |  |  |
|        |            |  |  |
|        |            |  |  |
|        |            |  |  |
|        |            |  |  |
|        |            |  |  |

r#

TN I

1

г₩

μłη

rtt)

r#h

#### **Text Icons**

r##

rW

| Controls                | Function                                                          |
|-------------------------|-------------------------------------------------------------------|
| Test<br>Body Marker     | Activates / deactivates text cursor<br>and text Touch Screen menu |
| Set Home                | Sets default position for text cursor                             |
| Home Position           | Positions the cursor at the home location                         |
| Hide Test<br>Off<br>Q t | Temporarily hides text                                            |
| Cee<br>Screen           | Deletes all text, pictograms or arrows                            |

| Controls    | Function                                              |
|-------------|-------------------------------------------------------|
| Delete Line | Deletes one line of text at the<br>cursor             |
| Delete Word | Deletes the last word                                 |
| < >         | Displays the next or previous page,<br>when available |
| Caps Lock   | Caps Lock                                             |

₩,

1

rW

гŴ

гW

rth

Text, Arrows and Body Markers W

### **Body Markers**

- 1. Press the **Text Body Marker** key on the Control Panel
- 2. Press Body Marker tab
- 3. Select the desired Body Marker from the Touch Screen
- Use the Body Marker widget on the Touch Screen to adjust transducer orientation / position

5. Press Set to anchor

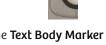

- 6. Reselect the **Text Body Marker** key on the Control Panel to readjust Body Marker position
- 7. Press **Delete** or **Clear Screen** on the Touch Screen to delete the Body Marker

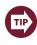

Body Marker options can be customized in the System Configuration Menu

vv

#### **Body Markers**

vv

гW

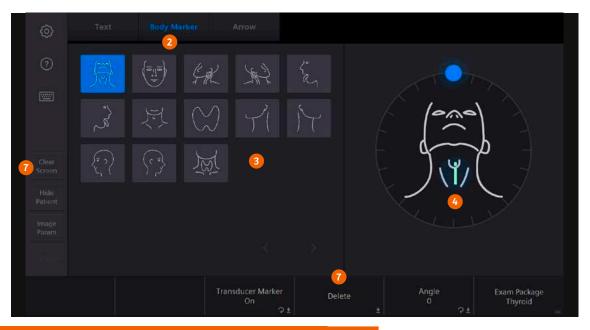

Text, Arrows and Body Markers W

V

V

#### Arrows

- 1. Press the **Text Body Marker** key on the control panel
- 2. Select the Arrow tab on the Touch Screen
- 3. Select the desired arrow type/size/color
- 4. Use the Arrow widget to adjust arrow orientation

- 5. Roll the trackball to position
- 6. Press **Set** to activate additional arrows
- 7. Press Delete to delete the last arrow or Clear Screen to delete all markings
- 8. Press Update to cycle through multiple arrows
- 9. Press Text Body Marker to exit Arrow function

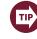

Unlimited arrows can be added

#### Arrows

гW

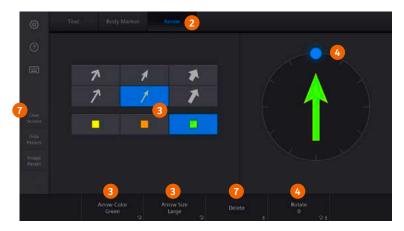

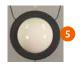

W

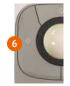

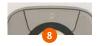

Text, Arrows and Body Markers

### **Review Images on Current Study**

- 1. Press **Review** on the Control Panel
- 2. Select the desired layout on the Touch Screen

| (181) | 1X2 | 2x2 |
|-------|-----|-----|
| ЗхЭ   | 4x4 | 5x5 |

- Rotate the Select key or Page soft key to view more images
- 4. Press Review or 2D to exit

#### **Review Images from a Closed Study**

- 1. Press Patient on the control panel
- 2. Select Browser Tab on the Touch Screen
- 3. Double click the desired study
- 4. Select the desired display format on the Touch Screen.
- 5. Rotate the **Select** key or **Page** soft key to view more images
- 6. Press Review or 2D to exit

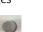

#### Delete Images from a Current Study or in Review

1. Select **Pointer** from the control panel

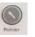

- 2. Select an image on the thumbnail panel to highlight
- 3. Press the Delete icon on the Touch Screen

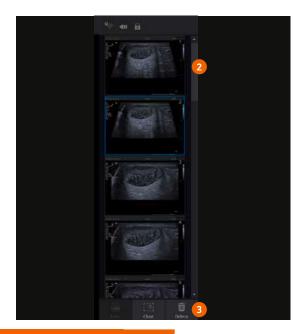

Data and Image Management

### **Restart an Exam**

- 1. Press Patient Key
- 2. Select Browser Tab on the Touch Screen

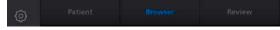

- 3. Select patient study from list to highlight
- 4. Select Restart
- 5. Select OK

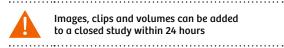

ΓŴ

W

TVV

TVV

r VV

#### **Restart an Exam**

111

77

W

TH I

|             | 2.7 (11) e 1                                                                                                    |                                    |      |
|-------------|----------------------------------------------------------------------------------------------------|------------------------------------|------|
|             | sectors and the                                                                                                    |                                    |      |
|             | Beeld and a second second                                                                                                    |                                    |      |
|             | and the second second se |                                    |      |
|             | and the second second                                                                                                    |                                    |      |
| Mar Service | Contract of the New Yorkson                                                                                                    | photosts martipeter bios at atta   |      |
| RE taxas    | An - second second                                                                                                    | CARDENIELECTURE AND AND THE OF THE | 1000 |
|             |                                                                                                    |                                    |      |
|             | 3                                                                                                    |                                    |      |
|             |                                                                                                    |                                    |      |
|             |                                                                                                    |                                    |      |
|             |                                                                                                    |                                    |      |
|             |                                                                                                    |                                    |      |
|             |                                                                                                    |                                    |      |
|             |                                                                                                    |                                    |      |
|             |                                                                                                    |                                    |      |
|             |                                                                                                    |                                    |      |
|             |                                                                                                    |                                    |      |
|             |                                                                                                    |                                    |      |
|             |                                                                                                    |                                    |      |

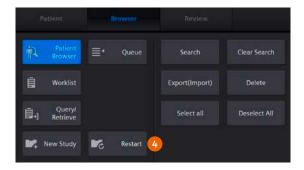

44

LAA I

W

Data and Image Management W

TV

W

### **Teaching File**

- 1. Press Review
- 2. Select Browser tab

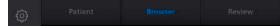

- Double click the desired exam from Local Disk to load study
- Roll the trackball, highlight an image or clip from the imaging screen (not thumbnail) and press the Set key
- 5. Repeat for all desired images

- 6. Press Teaching File on the Touch Screen
- Under Teaching File, name the file and select New or select an existing file and select Append
- 8. Select Close
- 9. The teaching file is displayed in the Patient Browser
- **10.** To add images from multiple studies, follow steps 1-5, then select the desired teaching file
- 11. Press Append to add the additional images

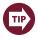

Images and Clips stored in teaching file removes all patient data

LAA

W

W

W

77

vv

W

TVV

#### **Teaching File**

V

77

TVV

77

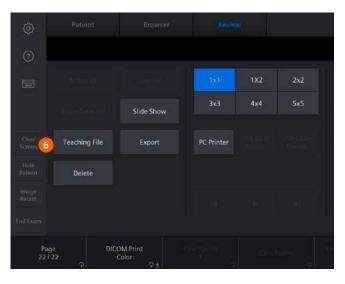

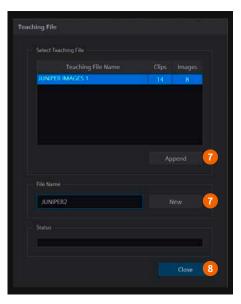

71

TV

VI

#### **Export Study to Network**

- 1. Select the patient name in the **Patient Browser**
- 2. Select the desired Output Device
- 3. Select Send

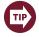

Images automatically send to PACs if the system is configured to send during the exam or at the end of the exam

rth

₩

TN I

#### **Export to Network**

**M** 

r₩

11

M

| Q Pelantrona | in Scare    |                           |                      |                  |            |       |          |          |         |
|--------------|-------------|---------------------------|----------------------|------------------|------------|-------|----------|----------|---------|
| ≣t Queue     | Patient     | Last Name                 | - from a differentit |                  |            |       |          |          |         |
|              | Perient     | n el                      |                      |                  | ClearSeach |       |          | 5        |         |
|              | - Branchard |                           |                      |                  |            |       |          |          |         |
|              |             |                           |                      |                  |            |       |          |          |         |
|              |             |                           |                      |                  |            |       |          |          | ···· 2. |
|              |             | 18_02_14_MV041364RB165,   |                      | 14/02/2018 17:34 |            |       | HD,USE * |          | 2       |
|              |             | 18_02_MV07304998195,      | 195                  |                  |            |       | HD,US8   | Mast     |         |
|              | <b>e</b>    | 18,20,03,MV031783/5 08,   | TF_20180320194823    |                  |            |       |          |          |         |
|              |             |                           |                      |                  |            |       |          |          |         |
|              |             |                           |                      |                  |            |       | HD,A/58  |          |         |
|              |             |                           |                      |                  |            |       |          | 10.00    | a 1     |
|              |             | 2018_01_11_MV080187AC165, | 17_20180111140236    |                  |            | 104.3 | HD,US#   |          |         |
|              |             |                           |                      |                  |            |       |          | 1 23     |         |
|              |             | 2018.01,18,MV08018910180, |                      |                  |            |       |          |          |         |
|              |             |                           |                      |                  |            |       |          |          |         |
|              |             |                           |                      |                  |            |       | HD,US8   |          |         |
|              |             |                           |                      |                  |            |       |          | ALC: No. | a i     |
|              |             |                           |                      | 16/01/2018 14:04 |            |       | HD,1/58  | #1 10000 | 16      |
|              |             |                           |                      |                  |            |       |          | (18)     |         |
|              |             |                           |                      | 15/02/2018 22:04 | 13/11      | 309.0 | HD.US#   | 1        |         |
|              |             |                           |                      |                  |            |       |          |          |         |
|              |             |                           |                      | 15/02/2018 22:39 |            | 180.0 | HDJUSE   |          |         |
|              |             |                           |                      | 25/16/2017 2     |            |       | HOUSE 3  | A State  |         |

г₩

r#

₩,

1

rW

гW

TVV

rth 1

77

#### Export Study to CD-R / DVD in DICOM

- 1. Insert CD-R/DVD
- 2. Select the patient name in the Patient Browser
- 3. Select Export
- 4. Select DICOM as the export format
- 5. Select CD / DVD as the destination
- 6. Select Export

#### Export Study to USB in PC Format (TIFF or AVI)

- 1. Insert USB
- 2. Select the patient name in the Patient Browser
- 3. Press Export
- 4. Select Tiff / AVI as the export format
- 5. Select a USB Drive as the destination
- 6. Select Export

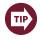

Hold CTRL to select more than one patient name Select De-identify to anonymize a study before exporting

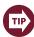

USB icon is displayed in the top right of the image screen when USB is inserted correctly

гŴ

#### Export to USB or CD-R / DVD

r#

гW

| a land                    |      |                               |                        |           |              |
|---------------------------|------|-------------------------------|------------------------|-----------|--------------|
| attendered.               |      | and all states and the second |                        |           |              |
| Construction of the local |      |                               |                        |           |              |
| Desc.                     |      |                               |                        |           |              |
| Testy (M                  |      |                               |                        |           |              |
| and the second second     |      |                               |                        |           |              |
|                           |      |                               |                        |           |              |
|                           |      |                               |                        |           |              |
| 2 N                       | (c)) | 1000                          | Independent of the law | 12 M.H    | 1 500        |
| 1001006                   | +0.C | 1997                          | Promotion 1548         | 1000      | 100          |
|                           |      |                               |                        |           |              |
| 2                         |      |                               |                        |           |              |
|                           |      |                               |                        |           |              |
|                           |      |                               |                        |           |              |
|                           |      |                               |                        |           |              |
|                           |      |                               |                        |           |              |
|                           |      |                               |                        |           |              |
|                           |      |                               |                        |           |              |
|                           |      |                               |                        |           |              |
|                           |      |                               |                        |           |              |
|                           |      |                               |                        |           |              |
|                           |      |                               |                        |           |              |
|                           |      |                               |                        |           |              |
|                           |      |                               |                        | ers fasta | · California |

| (He) <b>5</b> |                 |        |          |  |
|---------------|-----------------|--------|----------|--|
|               |                 |        | mages Si |  |
|               | 1F_201710250723 | 20 0 1 |          |  |
|               |                 |        |          |  |
|               |                 |        |          |  |
|               |                 |        |          |  |
|               |                 |        |          |  |
|               |                 |        |          |  |
| De identify   |                 |        |          |  |
|               |                 |        |          |  |
|               |                 |        |          |  |
| DICOM         |                 |        |          |  |
| 4             |                 |        |          |  |
| Titt/Avi      |                 |        |          |  |
|               |                 |        |          |  |
|               |                 |        |          |  |
|               |                 |        |          |  |
|               |                 |        |          |  |
|               |                 |        |          |  |

....

AA

AA

#### Import Study from CD-R / DVD

- 1. Insert CD-R/DVD
- Select CD / DVD from Source Media in the Patient Browser
- 3. Select patient name on the CD / DVD
- 4. Select Import

#### Import Study from USB to Local Database

- 1. Insert USB
- 2. Select USB drive from Source Media in the Patient Browser

44

- 3. Select patient name on the USB
- 4. Select Import

г₩

r#h

#### Import from USB or CD-R / DVD

r#

₩

44

гW

| 🔍 Frient Lamon | A Search                    |                                        |            |                                                                                                    |
|----------------|-----------------------------|----------------------------------------|------------|----------------------------------------------------------------------------------------------------|
| ≣t Queen       | Patient Last Name           |                                        |            |                                                                                                    |
|                | Patient ID                  |                                        |            |                                                                                                    |
|                | Study List                  |                                        |            |                                                                                                    |
|                |                             |                                        |            | law of the second second second second second second second second second second second second second second se |
|                | yı yışı Daji ağı yışını km. | 04,09,2018,17,05,52,04/09/201817.05,04 | 6.2 10.058 |                                                                                                    |
|                | 3                           |                                        |            |                                                                                                    |
|                |                             |                                        |            |                                                                                                    |
|                |                             |                                        |            |                                                                                                    |
|                |                             |                                        |            |                                                                                                    |
|                |                             |                                        |            |                                                                                                    |
|                |                             |                                        |            |                                                                                                    |
|                |                             |                                        |            |                                                                                                    |
|                |                             |                                        |            |                                                                                                    |
|                |                             |                                        |            |                                                                                                    |
|                |                             |                                        |            |                                                                                                    |
|                |                             |                                        |            |                                                                                                    |
|                |                             |                                        |            |                                                                                                    |
|                |                             |                                        |            |                                                                                                    |
|                |                             |                                        |            |                                                                                                    |
|                |                             |                                        |            |                                                                                                    |

гW

г₩

r#t

пh

V

# **Care and Cleaning**

### Cleaning and Disinfecting the System

- 1. Power off the system and unplug the power supply
- 2. Use a clean gauze pad or lint-free cloth, lightly moistened with a mild detergent, to wipe the surface of the system
- 3. Use a clean, lint-free cloth to dry the surface
- 4. As required, use an approved disinfectant wipe to disinfect the system and accessories
- 5. Plug the power cord into the power supply

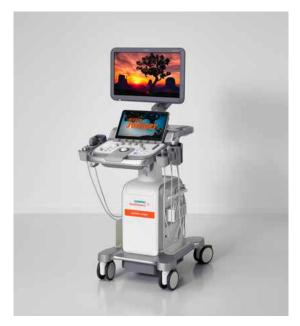

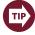

Ensure that fluids do not seep into any openings on the system

# **Care and Cleaning**

#### **Cleaning the Trackball**

- Rotate the ring around the trackball counterclockwise and carefully lift the ring to remove
- 2. Remove the trackball
- 3. Clean the ring, trackball and trackball assembly with a cotton swab or lint-free pad moistened with a mild detergent solution
- As required, use an approved disinfectant wipe to disinfect the ring, trackball and trackball assembly
- 5. After allowing the trackball components to completely dry place the trackball into the assembly
- 6. Place the ring over the trackball, aligning the tab with the point of attachment on the assembly, and rotate clockwise until the ring snaps into place

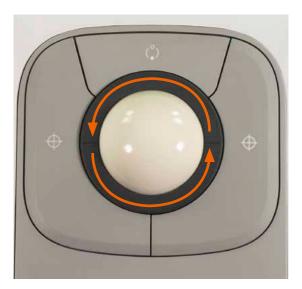

Care and Cleaning

# **Care and Cleaning**

#### Air Filter

#### **Cleaning the Air Filter**

- 1. Power off the system and unplug the power supply
- 2. Push the air filter tray to release the locking mechanism and then pull the tray from the system
- 3. Rinse the air filter tray with running water and allow filter to completely dry
- 4. Slide the dry air filter back into the system
- 5. Plug the power cord into the power supply

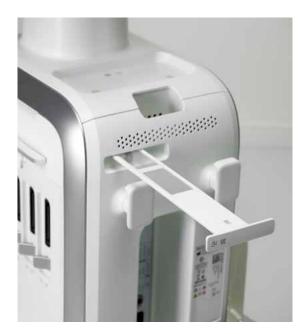

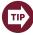

Air filter should be checked and cleaned weekly to maintain proper system cooling

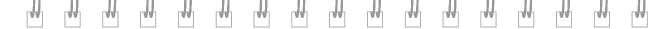

The products / features mentioned in this document may not be commercially available in all countries. Due to regulatory reasons their future availability cannot be guaranteed.

Please contact your local Siemens Healthineers organization for further details.

Images used in this guide are for educational purposes only. They have been modified or compressed and may not reflect the actual image quality of the system.

ACUSON Juniper, SieScape, 3-Scape, Clarify, CTI, *four*Sight, DTCE, DTI, eSieImage, eSieTouch, eSie Left Heart, eSie Measure, MultiHertz, SieClear and Virtual Touch are trademarks of Siemens Medical Solutions USA, Inc.

#### Siemens Healthineers Headquarters

Siemens Healthcare GmbH Henkestr. 127 91052 Erlangen, Germany Phone: +49 913184-0 siemens.com/healthineers Legal Manufacturer

Siemens Medical Solutions USA, Inc. Ultrasound 685 East Middlefield Road Mountain View, CA 94043, USA Phone: +1-888-826-9702 siemens.com/ultrasound

Published by Siemens Medical Solutions USA, Inc. · Order No. A91US-501-1C-4A00 · HOOD05162002873335 · Printed in Germany · 5946 0518.X © Siemens Medical Solutions USA, Inc., 2018